## **user's manual**

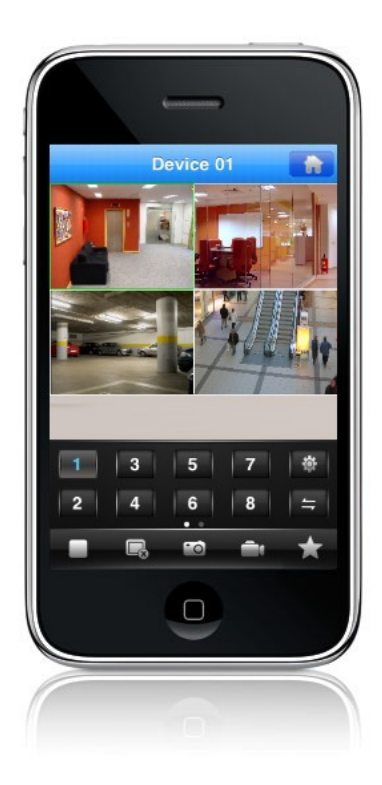

# Applications client for mobile devices NVR-5000 series NVR's

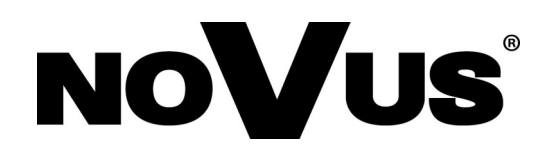

### **IMPORTANT SAFEGUARDS AND WARNINGS**

#### **ATTENTION!**

COPYING EITHER WHOLE OR PART OF THIS MANUAL WITHOUT WRITTEN PERMISSION OF AAT HOLDING LTD. IS NOT ALLOWED.

Basic client application for NVR-5000 series NOVUS NVR is free of charge. Depends of the mobile device system application is available respectively on Google Play or AppStore.

All services and products named in this manual may be trademarks or registered trademarks and therefore may be a property of respective subjects.

In case of applications obtained via websites being property of other subjects or using their assistance in obtaining them, please familiarize with their terms of usage and privacy rules.

## **CONTENTS**

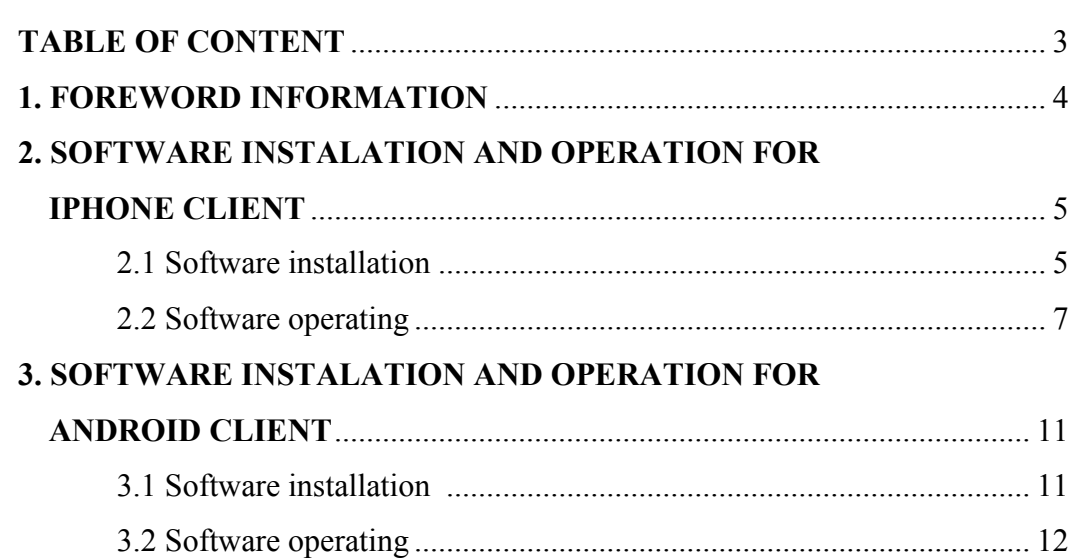

## **FOREWORD INFORMATION**

#### **1. FOREWORD INFORMATION**

The NOVUS 5000 series NVRs support mobile surveillance by IPhone or Android mobile phones.

There are several kinds of client applications, depending on operating system used in mobile phones. This manual describes installation process of an application compatible with aforementioned models.

Wireless connection at local network:

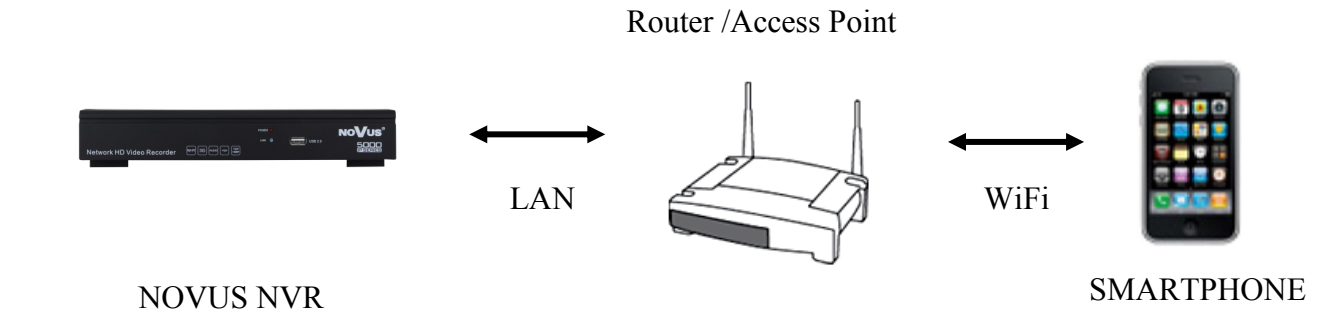

Wireless connection using mobile phone networks and internet:

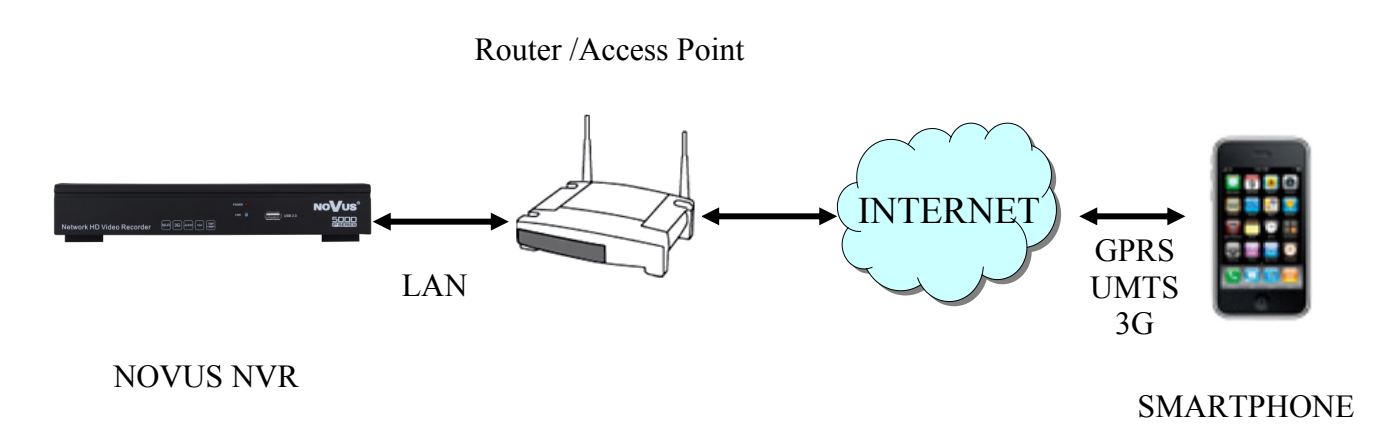

#### **2. SOFTWARE INSTALLATION AND OPERATION FOR IPHONE CLIENT**

#### **2.1 Software installation**

In order to start software installation:

Open App Store application of the IPhone, and search for "MEye or MEyePro".

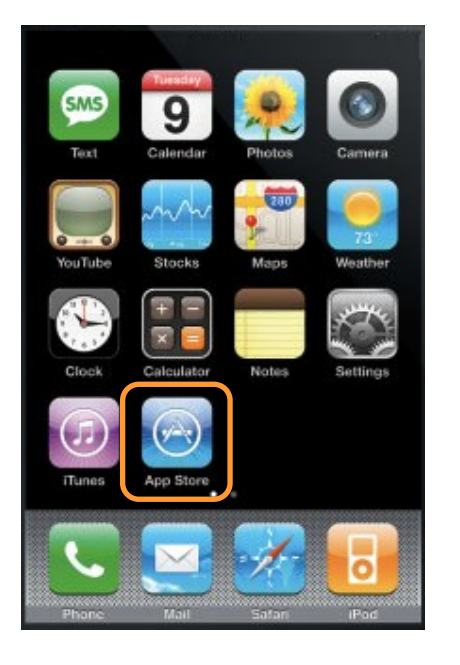

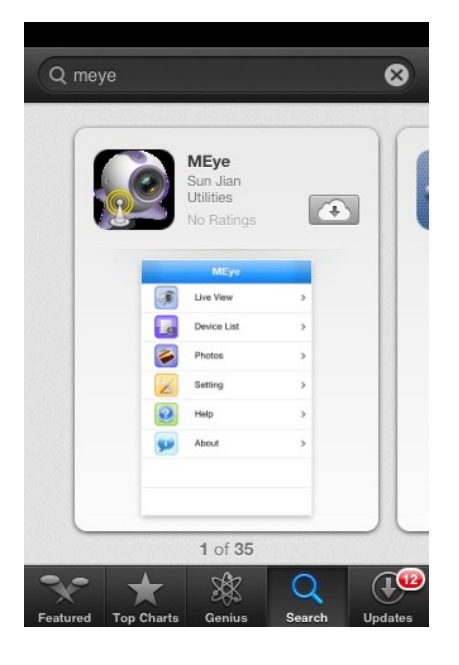

Please select the "MEye or MEyePro" item from the program list and the application information will appear, then click the *Free* icon and click the *Install* icon.

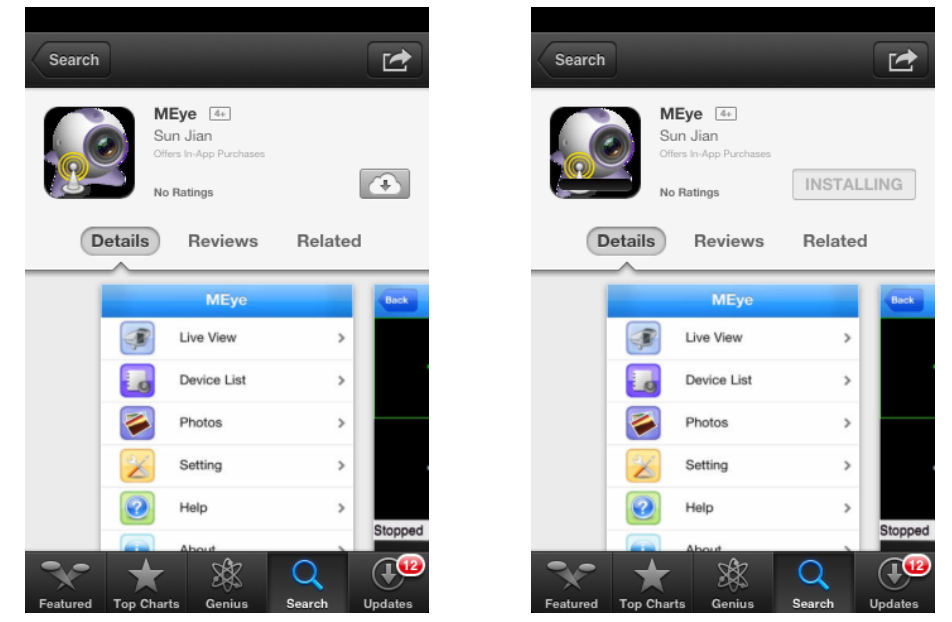

Input password for the iTunes store and then click the *OK*. Software installation is then started automatically.

Please enter user ID and password when logging to the iTunes, if there is no account created, user needs to join the iTunes.

#### **2.2 Software operation**

In order to run the application please select the icon like below:

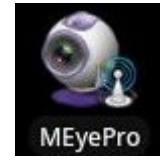

Following window will appear:

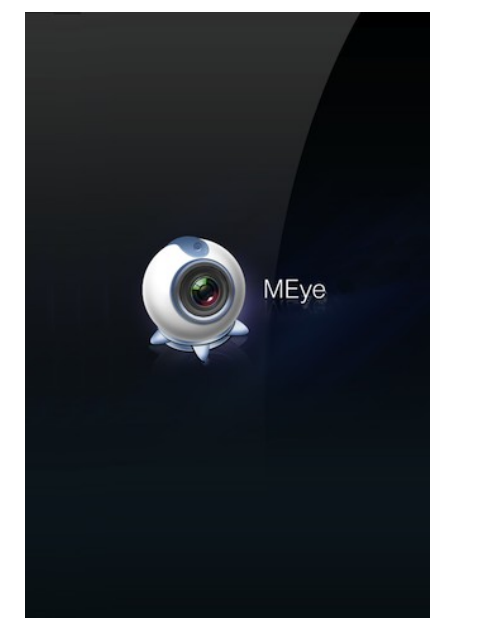

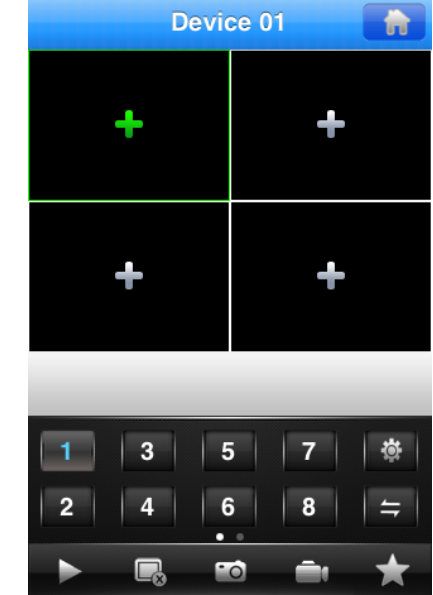

To watch camera please select green "+" and choose required NVR channel from the list.

If list is empty you have to add device. Please select "+"at the bottom of window and provide necessary value.

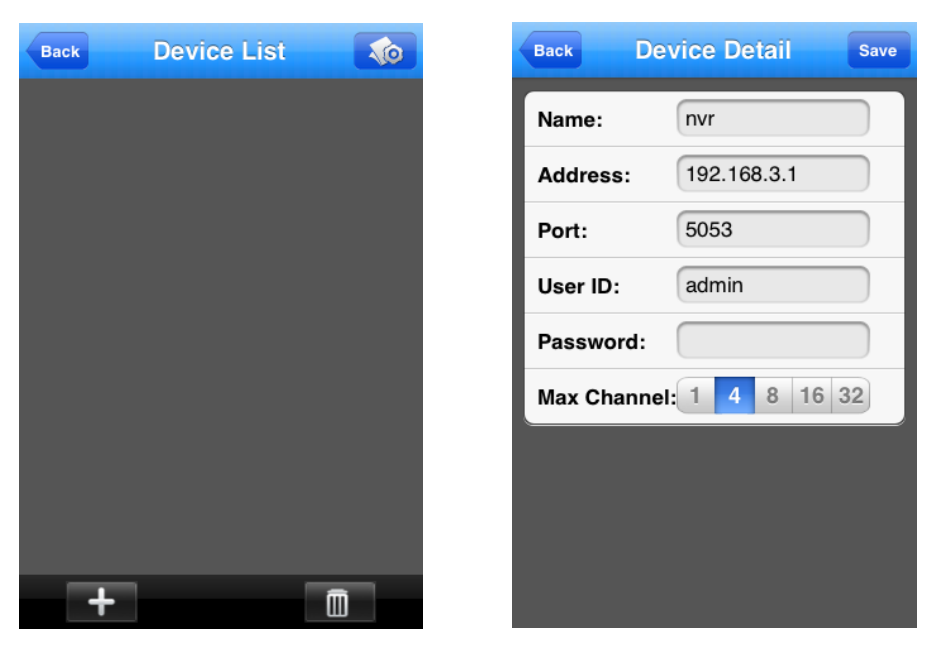

Device name - friendly name

Address - network address, for ex. : http://192.168.3.1, http://camera.novuscctv.com

Port - mobile device port from NVR, 5053 by default

User ID & Password

Max Channel - chose number of channel

Select "SAVE" to confirm settings.

Press "Back" to return to the device list.

Select required camera to watch video.

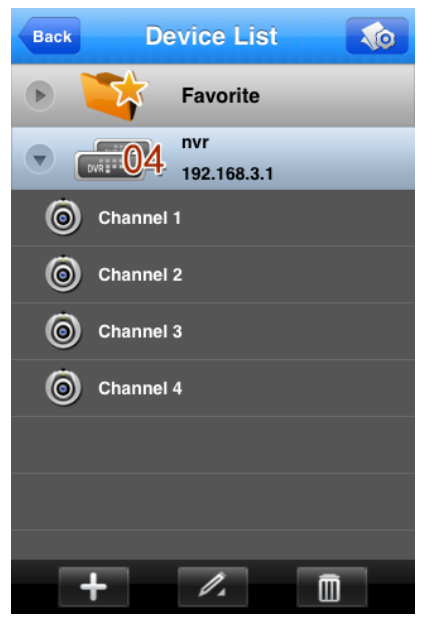

After establishing connection camera live monitoring will be shown.

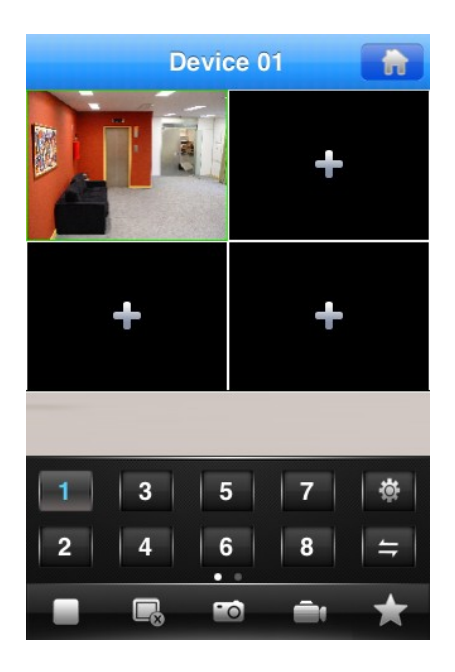

All rights reserved © AAT Holding sp. z o.o.

eng

For selected screen you can quickly change current camera by pressing numeric button at the bottom of screen.

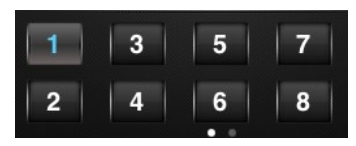

To connect camera to next part of split screen view please select it and choose required NVR channel from the list, the same like previously.

To enable full screen view double click at required camera image

Function of "Live Preview" window buttons:

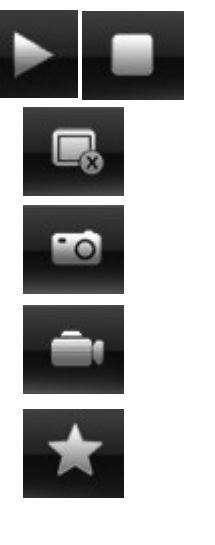

Play/Stop current channel

Take a camera snapshot

Take a camera snapshot

Record a camera

Enter to the Device List

#### **3. SOFTWARE INSTALLATION AND OPERATION FOR ANDROID CLIENT**

#### **3.1 Software installation**

In order to start software installation:

Open "Android Market" application inside the Android system and search for MEye or MEyePro application in the search field.

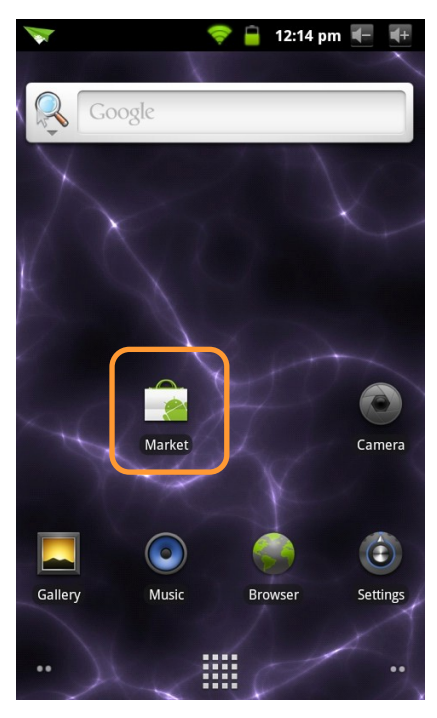

Please choose MEye or MEyePro item from the program list, next click the *Install* button and *OK*, which starts automatic software installation.

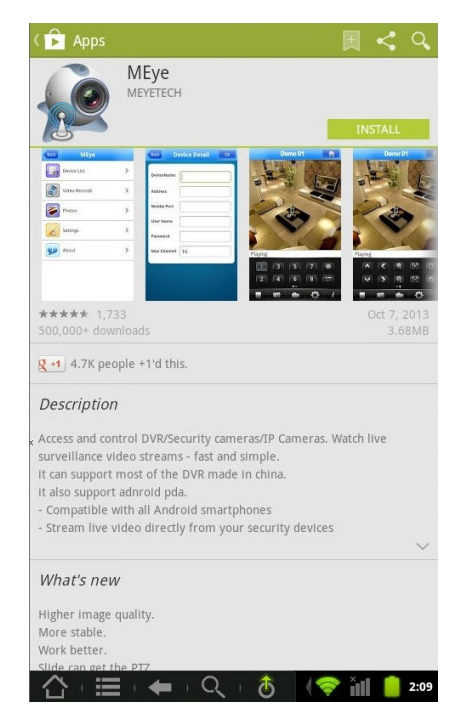

#### **3.2 Software operation**

In order to run the application please select the icon like below:

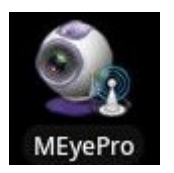

Following window will appear:

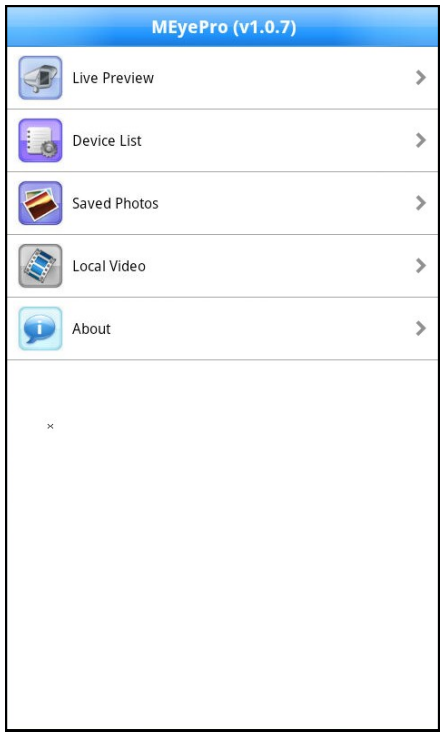

Live Preview - enter to the Live Preview window Device List - enter to the NVR list management Saved Photos - menu to watch saved images Local Video - menu to watch saved video records

About - application in formations

To add device please select Device List, then following window will appear:

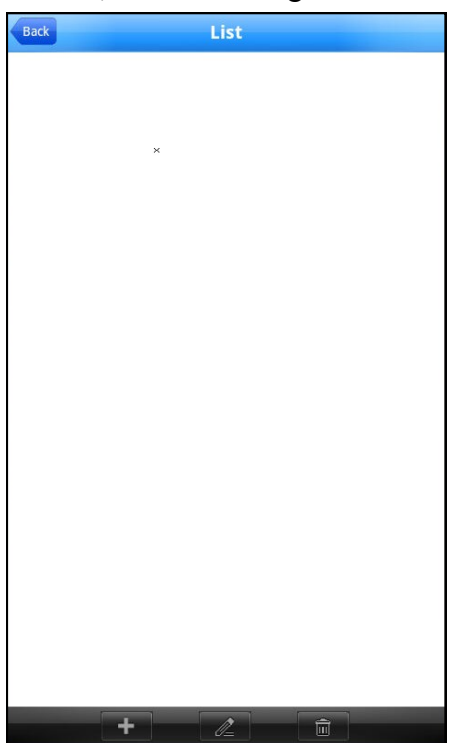

Choose **button** at the bottom of screen

In new window provide necessary value:

Device name - friendly name

Address - network address, for ex. : http://192.168.3.1, http://camera.novuscctv.com

Mobile port - mobile device port from NVR, 5053 by default

User Name & Password

Max Channel - chose number of channel

Select "Ok" to save these settings.

Choose  $\mathbb{Z}$  if you would like to modify existing settings

Choose  $\mathbf{f}$  if you would like to delete NVR from list

Press "Back" to return to the main menu

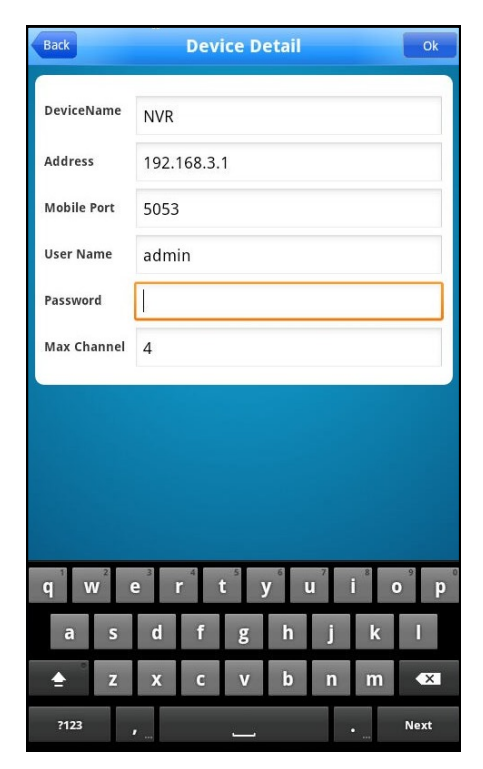

To watch camera please select Live Preview menu, then following window will appear:

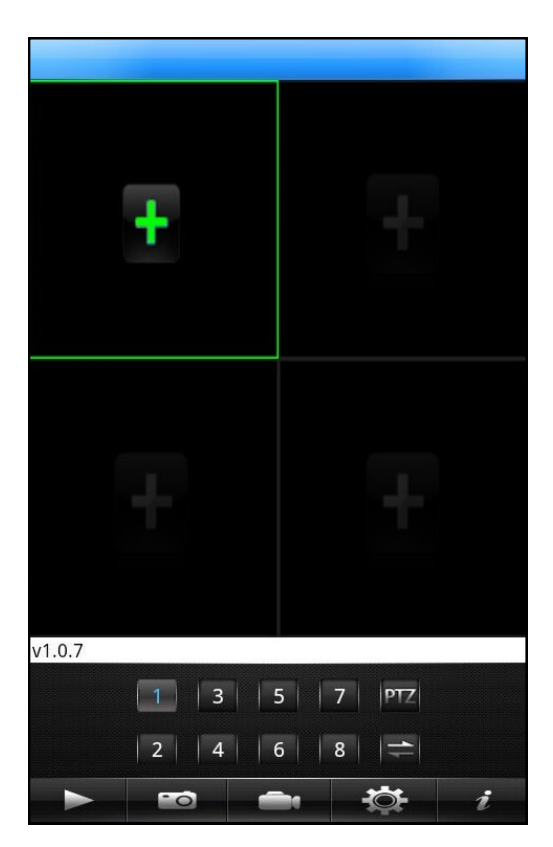

Select green "+" and choose required NVR channel from the list

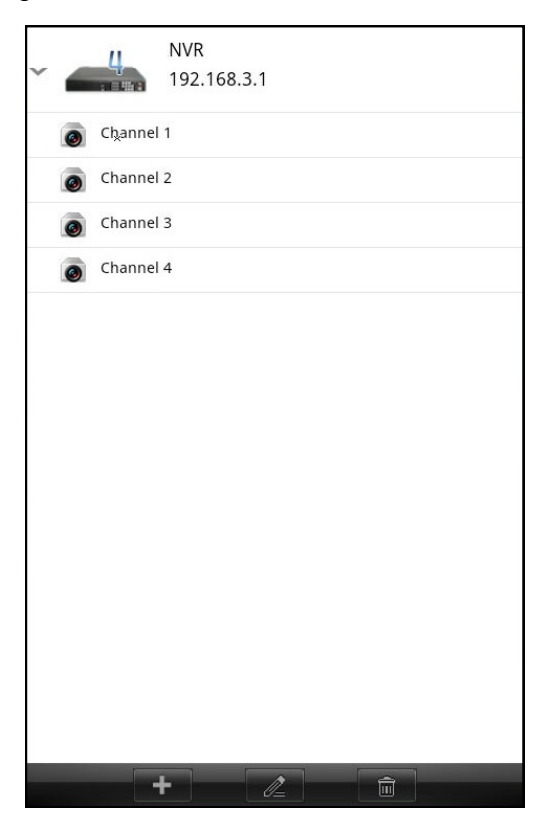

## **SOFTWARE INSTALLATION AND OPERATION FOR WINDOWS MOBILE**

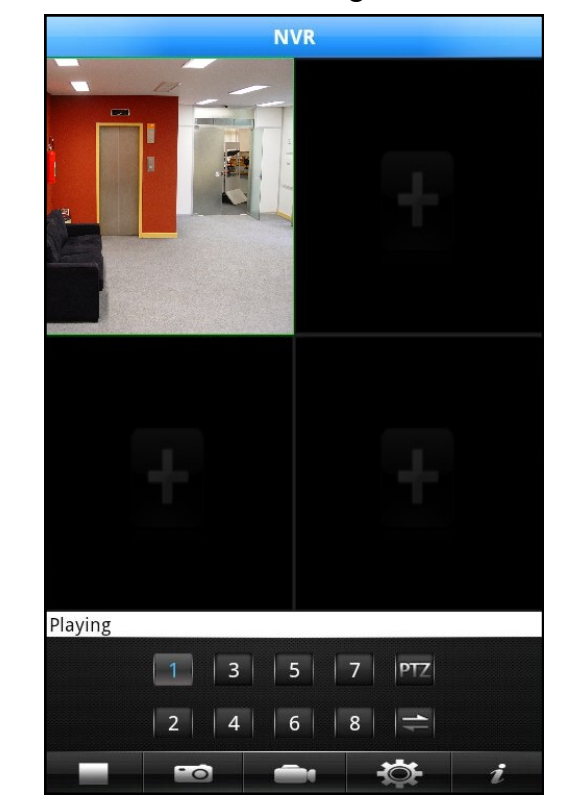

After establishing connection camera live monitoring will be shown.

For selected screen you can quickly change current camera by pressing numeric button at the bottom of screen.

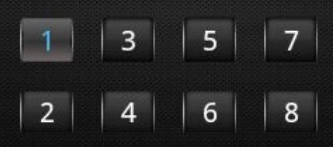

To connect camera to next part of split screen view please select it and choose required NVR channel from the list, the same like previously.

To enable full screen view double click at required camera image

Function of "Live Preview" window buttons:

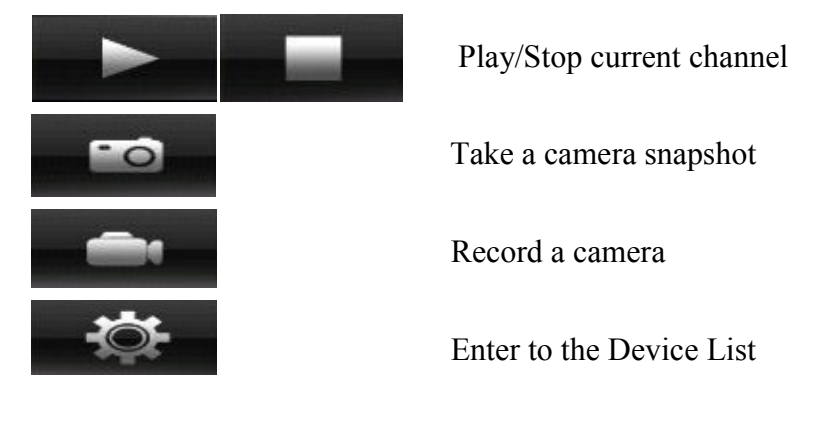

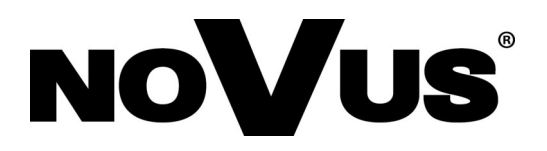

2014-03-12 AN

AAT Holding sp. z o.o., 431 Pulawska St., 02-801 Warsaw, Poland tel.: +4822 546 07 00, fax: +4822 546 07 59 www.novuscctv.com

## **instrukcja obsługi**

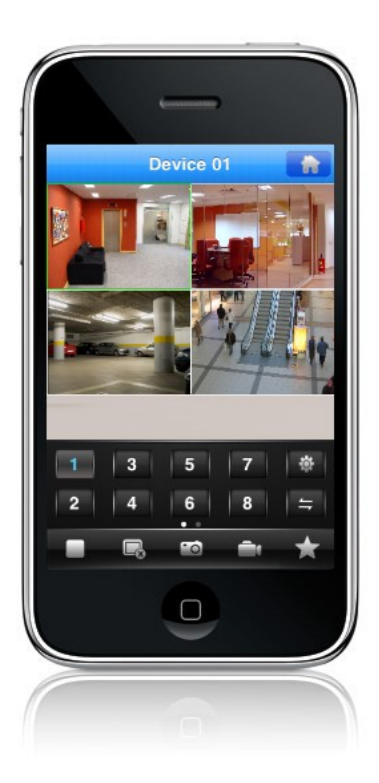

## Oprogramowanie klienckie na urządzenia mobilne

Rejestratory sieciowe serii NVR-5000

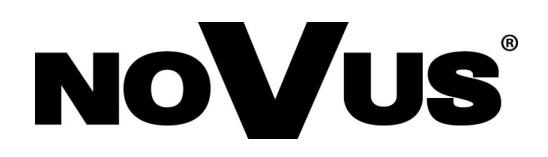

## **UWAGI I OSTRZEŻENIA**

#### **UWAGA!**

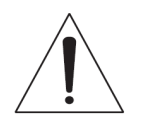

POWIELANIE W JAKIEJKOLWIEK FORMIE CAŁOŚCI LUB FRAGMENTÓW INSTRUKCJI BEZ PISEMNEJ ZGODY FIRMY AAT HOLDING Sp. Z.O.O., JEST ZABRONIONE.

Podstawowe wersje oprogramowania klienckiego do rejestratorów sieciowych NOVUS serii NVR-5000 są oprogramowaniem nieodpłatnym.

Zależnie od systemu operacyjnego uważnego w urządzeniu mobilnym aplikacje są dostępne na platformach Google Play lub AppStore.

Wszystkie nazwy produktów i usług wymienione w niniejszej instrukcji mogą być znakami towarowymi lub zastrzeżonymi znakami towarowymi i w takim wypadku są własnością odpowiednich podmiotów.

W przypadku aplikacji uzyskiwanych w witrynach innych podmiotów lub za ich pośrednictwem należy wcześniej zapoznać się z warunkami korzystania z takich witryn i stosowanymi zasadami dotyczącymi prywatności.

pl

## **SPIS TREŚCI**

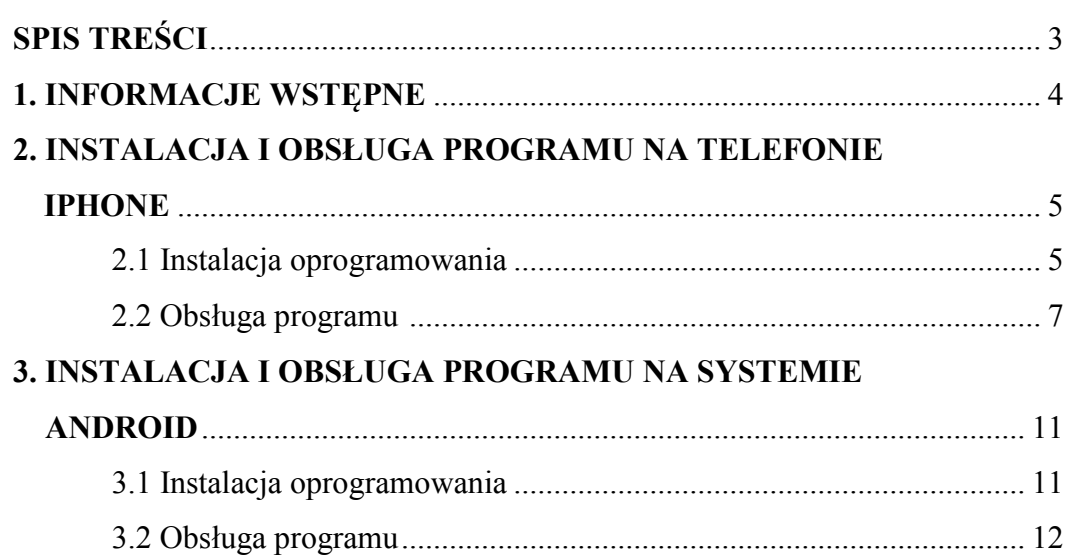

## **INFORMACJE WSTĘPNE**

#### **1. INFORMACJE WSTĘPNE**

Rejestratory sieciowe NOVUS serii NVR-5000 umożliwiają użytkownikowi podgląd obrazu z kamery na telefonach komórkowych IPhone, lub opartych o systemem operacyjny Android.

Połączenie z rejestratorem odbywa się za pomocą odpowiedniej dla danego typu telefonu aplikacji, sposób instalacji poszczególnego oprogramowania został opisany w niniejszej instrukcji.

Połączenie bezprzewodowe w sieci lokalnej:

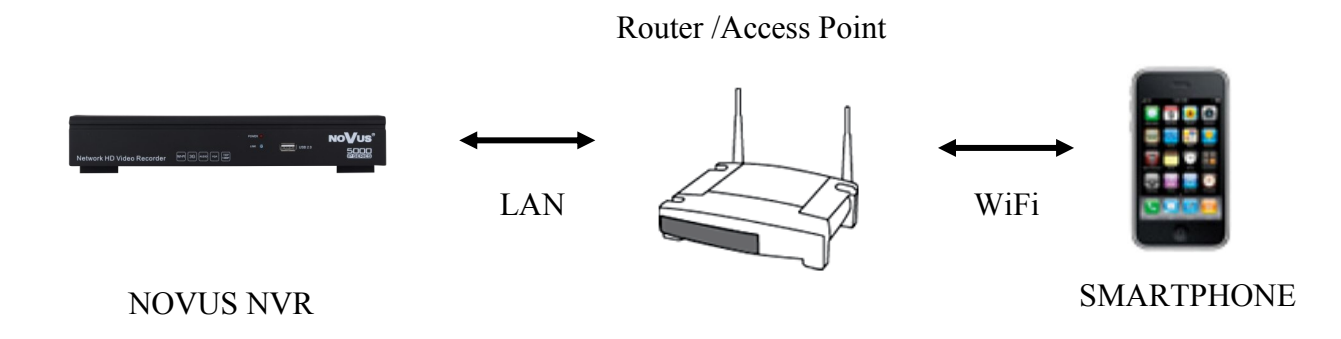

Połączenie przez Internet z wykorzystaniem sieci komórkowej :

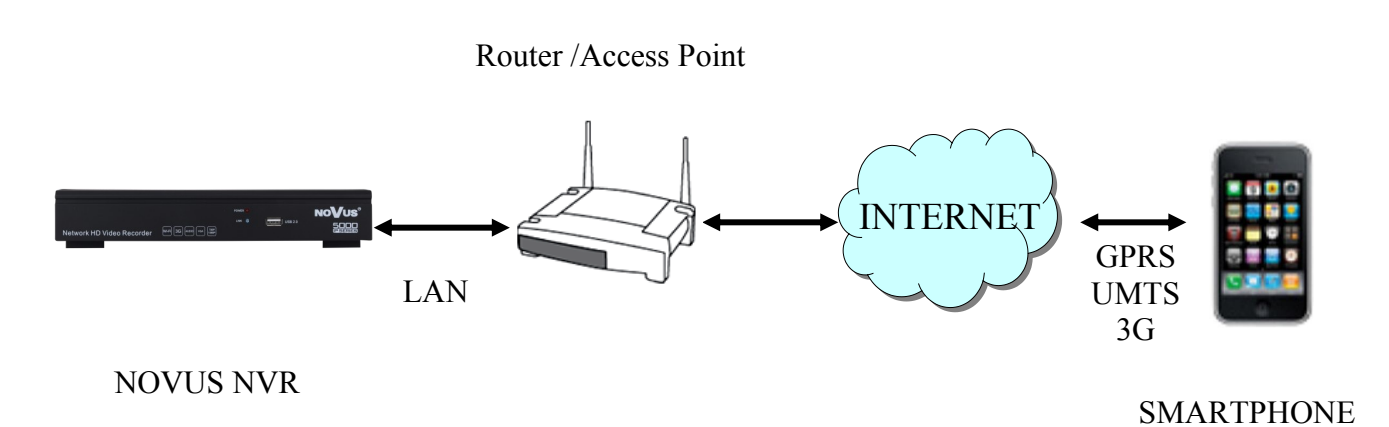

#### **2. INSTALACJA I OBSŁUGA PROGRAMU NA TELEFONIE IPHONE**

#### **2.1 Instalacja oprogramowania**

Aby rozpocząć instalację należy uruchomić domyślną aplikacje na telefonie o nazwie App Store, następnie za pomocą pola wyszukiwania znajdź program o nazwie "MEye lub "MEyePro".

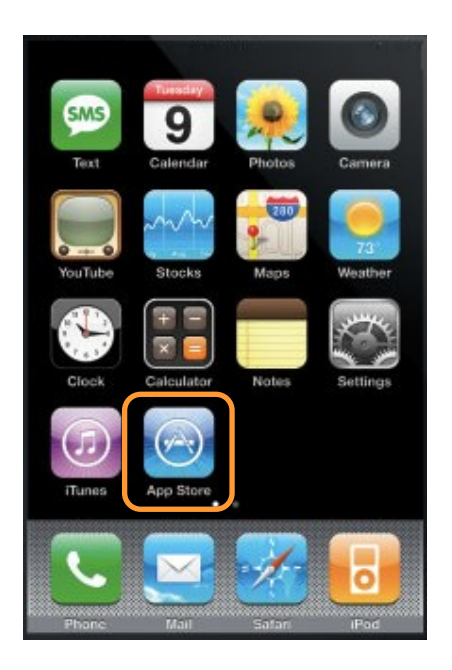

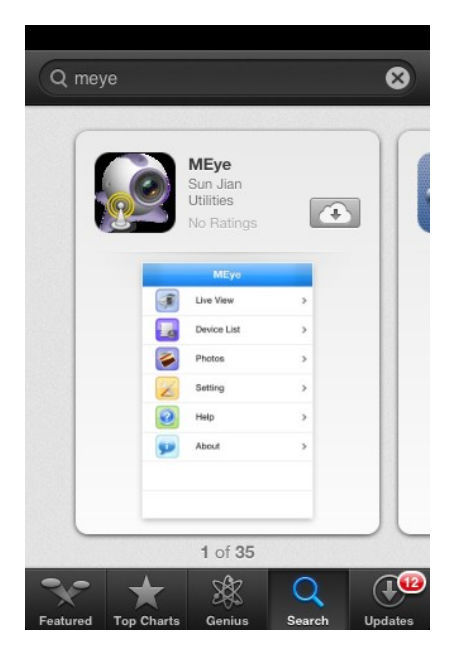

Następnie na liście wyświetlonych programów wybierać pozycję "MEye lub "MEyePro", zostanie wyświetlona informacja o aplikacji, następnie kliknij ikonę *Free* a następnie kliknij *Install*.

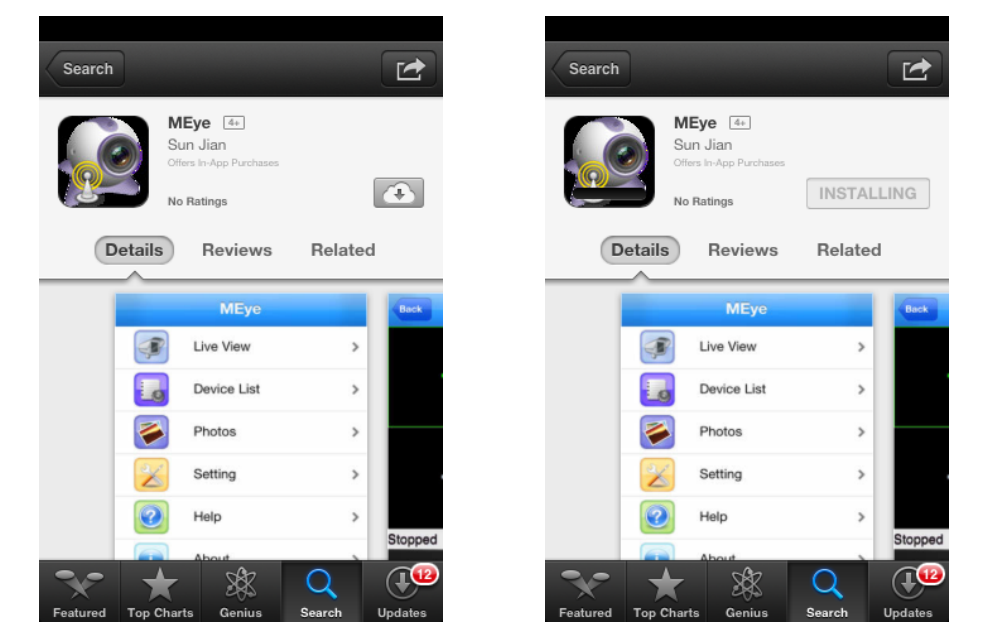

Należy podać swoje hasło iTunes Store i kliknij *OK*. Automatycznie rozpocznie się instalacja programu. Jeżeli jest to pierwsze logowanie do iTunes Store wprowadź swoją nazwę użytkownika oraz hasło, jeśli nie masz konta na iTunes Store utwórz je.

#### **2.2. Obsługa programu**

Uruchomienie aplikacji odbywa sie ikoną programu jak poniżej:

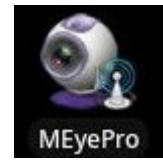

Po uruchomieniu zostanie wyświetlony ekran startowy a następnie okno podziału.

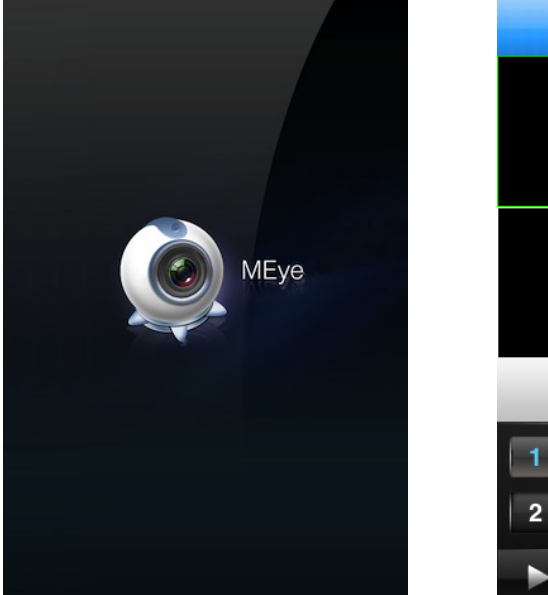

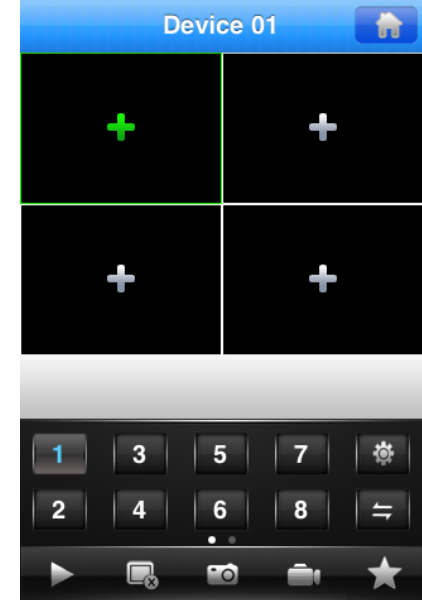

Aby oglądać kamery należy wybrać zielony "+" na ekranie i wybrać pożądany kanał z listy urządzeń.

Jeśli lista kanałów jest pusta należy dodać urządzenia. W tym celu należy wybrać "+" u dołu ekranu, a następnie wprowadzić wymagane informacje.

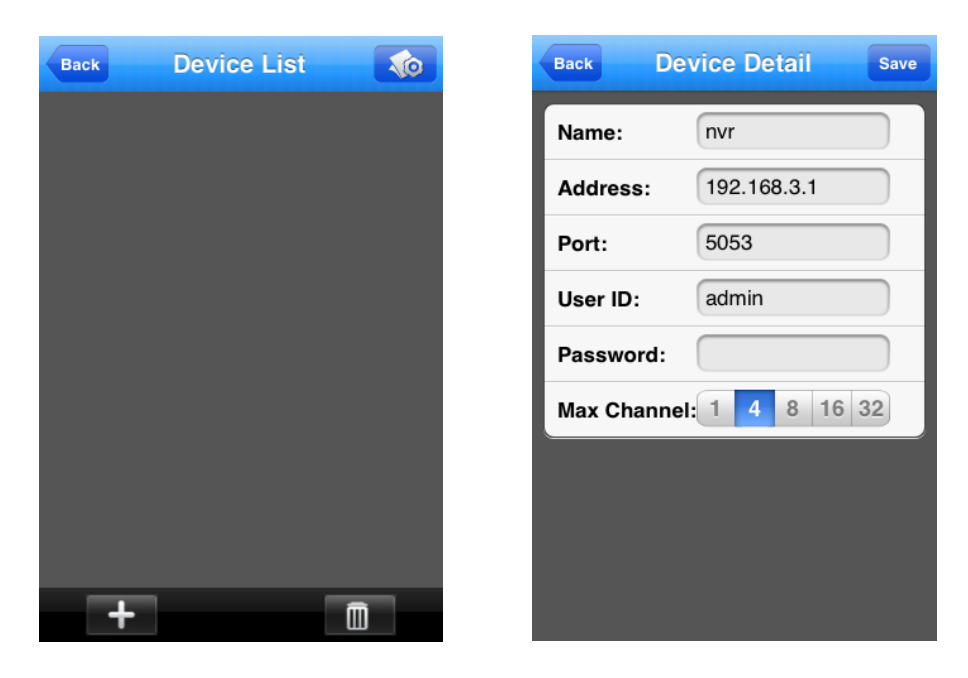

AAT Holding Sp. z o.o, wszystkie prawa zastrzeżone

pl

Device name - nazwa urządzenia

Address - adres IP urządzenia np.: http://192.168.3.1, http://camera.novuscctv.com

Port - por mobilny do połączenia z NVRem, domyślnie to 5053

User ID & Password - nazwa użytkownika i hasło

Max Channel - liczba obsługiwanych kanałów

Po wprowadzeniu danych należy je zapisać przyciskiem "SAVE". po wybraniu przycisku "Back" wyświetlona zostanie lista urządzeń z dodanym rejestratorem.

Wybierz pożądany kanał, zostanie on przypisany do ekranu.

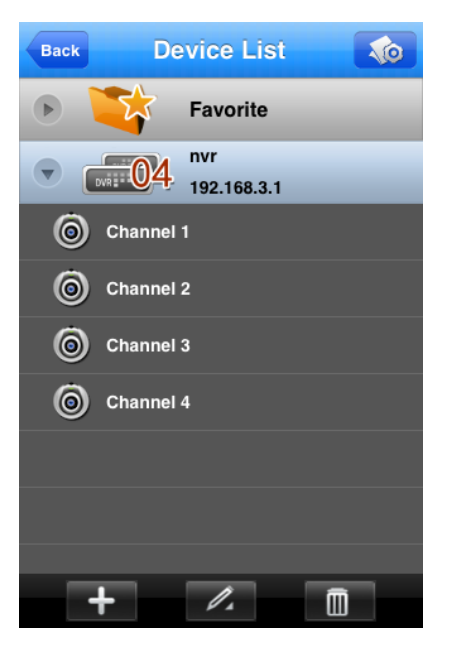

Po wybraniu jednego z kanałów zostanie on wyświetlony na ekranie.

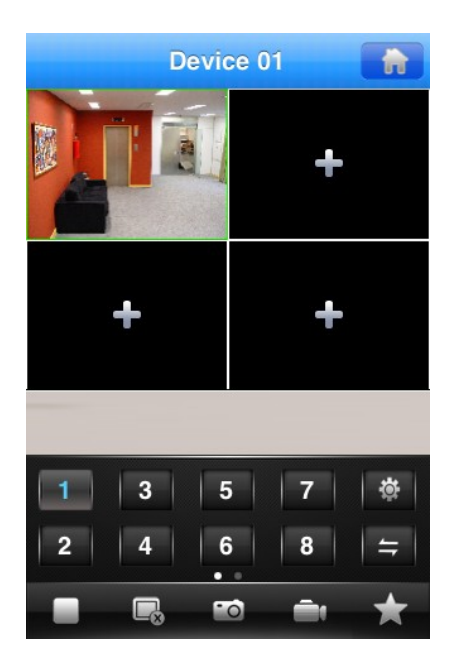

AAT Holding Sp. z o.o, wszystkie prawa zastrzeżone

Aby szybko zmienić aktualnie wyświetlany kanał należy zaznaczyć jego obraz na ekranie i wybrać przyciskiem jak poniżej numer nowego kanału.

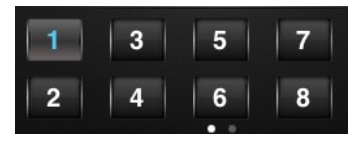

Aby włączyć wyświetlanie kolejnych kanałów należy zaznaczyć na ekranie wolny podział a następnie wybrać przyciskiem jak poniżej numer nowego kanału.

Podwójne kliknięcie na obrazi powiększy go na pełen ekran.

Opis przycisków nawigacyjnych:

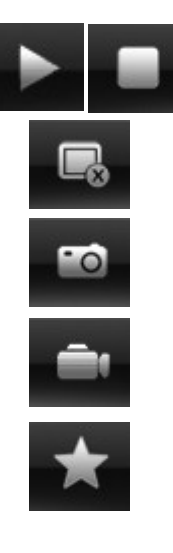

Włącza/zatrzymuje podglad wybranego kanału

Usuwa aktywny kanał z ekranu

Zapisuje zdjęcie z kamery

Uruchamia nagrywanie lokalne obrazu

Wyświetla listę urządzeń

pl

#### **3. INSTALACJA I OBSŁUGA PROGRAMU NA SYSTEMIE ANDROID**

#### **3.1 Instalacja z telefonu z systemem Android:**

Aby rozpocząć instalację należy uruchomić domyślną aplikacje na telefonie o nazwie Android Market, następnie za pomocą pola wyszukiwania wyszukać program o nazwie "MEye lub "MEyePro".

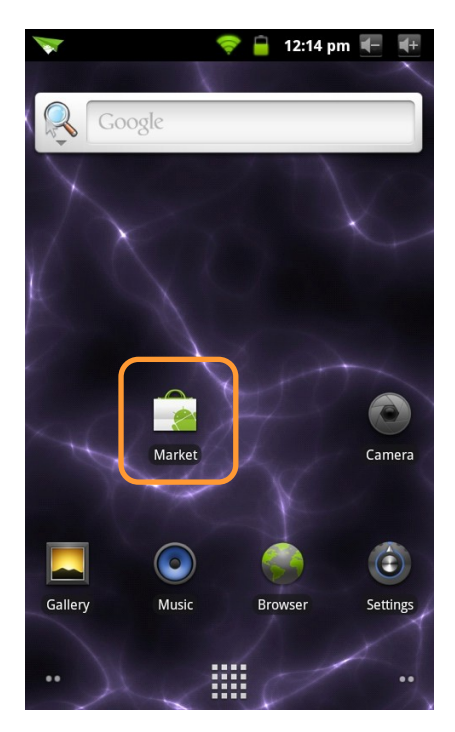

Na liście wyświetlonych programów wybierz pozycję "MEye lub "MEyePro", następnie kliknij przycisk *Install* i *OK*, program zostanie zainstalowany.

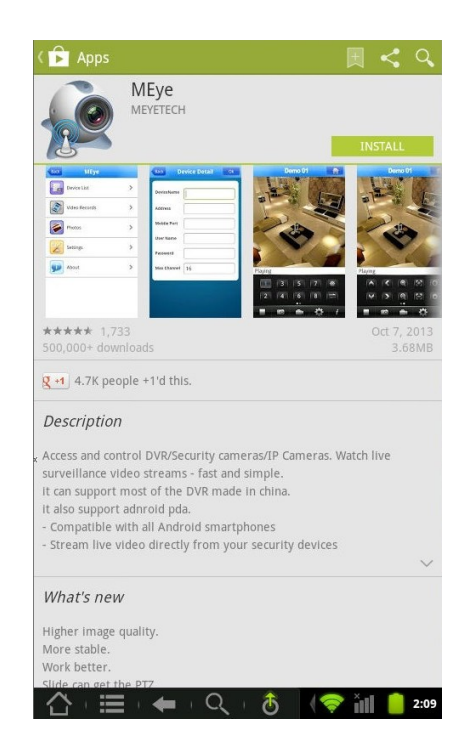

AAT Holding Sp. z o.o, wszystkie prawa zastrzeżone

#### **3.2. Obsługa programu**

pl

Uruchomienie aplikacji odbywa sie ikoną programu jak poniżej:

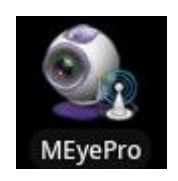

Po uruchomieniu zostanie wyświetlone okno jak poniżej:

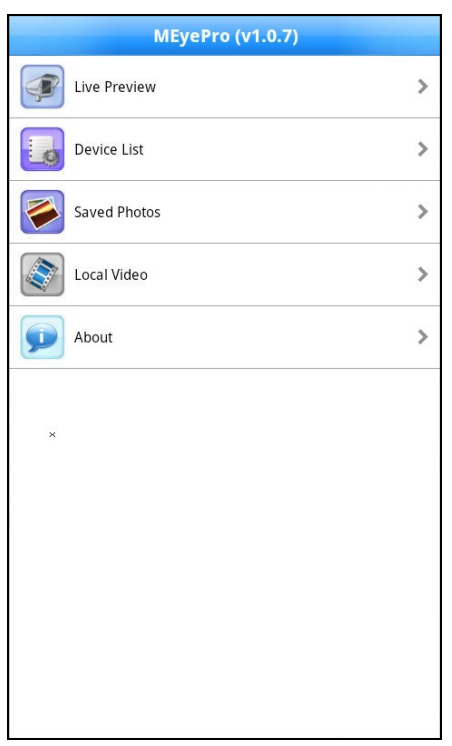

Live Preview - okno podglądu "Na żywo"

Device List - lista zdefiniowanych urządzeń

Saved Photos - menu do przeglądu lokalnie zapisanych obrazów

Local Video - menu do ogładania lokalnie zapisanych plików wideo

About - informacje o programie

W celu dodania nowych urządzeń należy uruchomić menu Device List, jak poniżej:

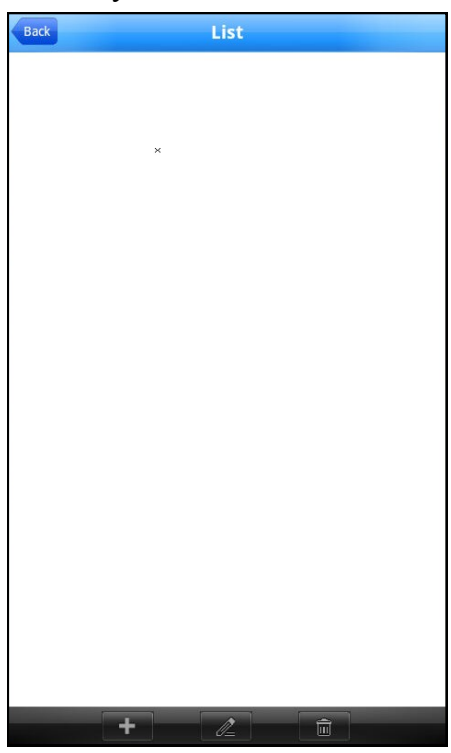

Przyciskiem na dole ekranu uruchamia się nowe okno w którym należy zdefiniować:

Device name - nazwa urządzenia

Address - adres IP urządzenia np.: http://192.168.3.1, http://camera.novuscctv.com

Mobile Port - por mobilny do połączenia z NVRem, domyślnie to 5053

User Name & Password - nazwa użytkownika i hasło

Max Channel - liczba obsługiwanych kanałów

Wprowadzone zmiany należy zatwierdzić przyciskiem OK.

Przycisk  $\mathbb{Z}$  uruchamia edycję parametrów umożliwia edycją parametrów wybranego urządzenia.

Przycisk **usuwa z listy wybrane urządzenie**.

Wciśniecie Back spowoduje powrót do poprzedniego menu.

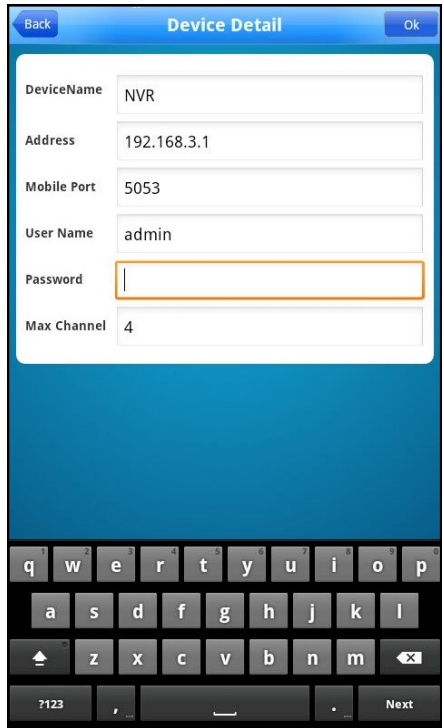

Aby uruchomić podgląd obrazów należy wybrać pozycję Live Preview z menu głównego.

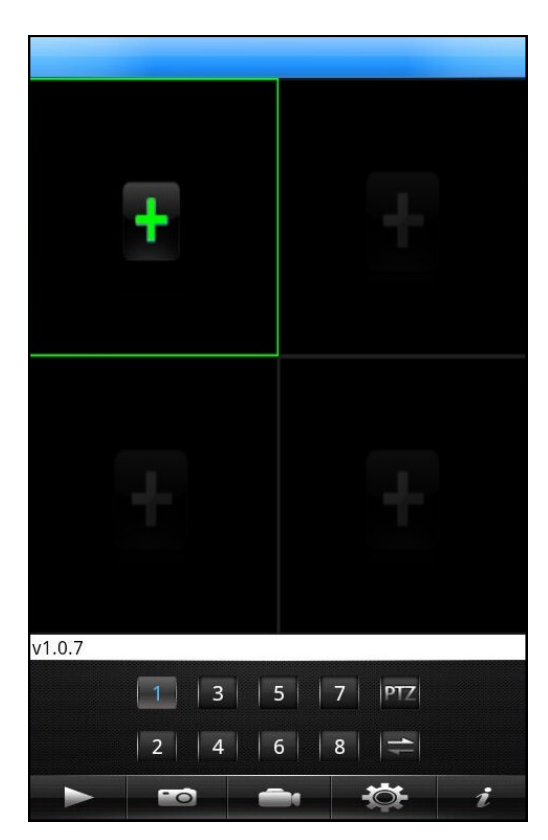

Następnie należy wybrać zielony "+" na ekranie i wybrać pożądany kanał z listy urządzeń.

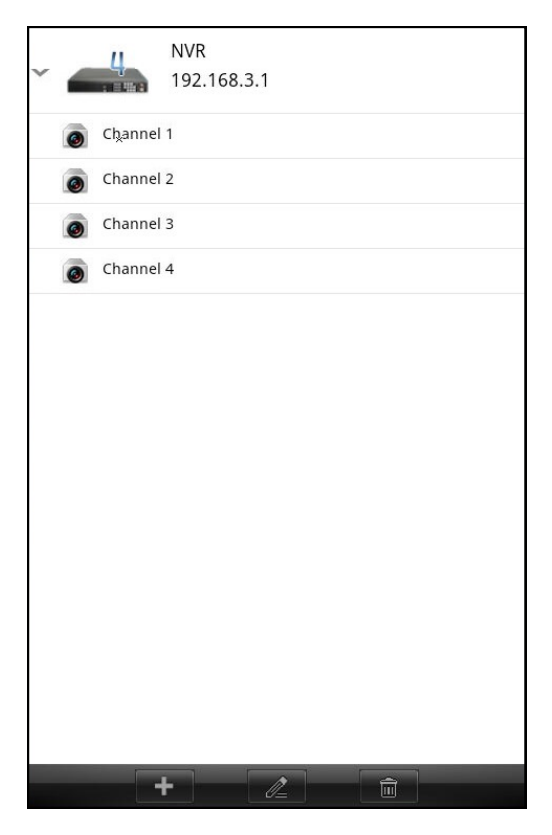

AAT Holding Sp. z o.o, wszystkie prawa zastrzeżone

### **INSTALACJA I OBSŁUGA PROGRAMU NA WINDOWS MOBILE**

pl

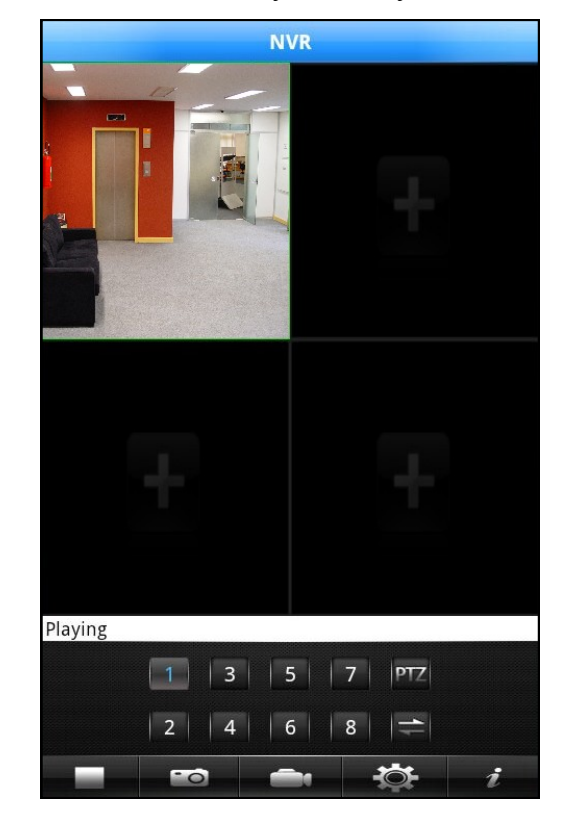

Po wybraniu jednego z kanałów zostanie on wyświetlony na ekranie.

Aby szybko zmienić aktualnie wyświetlany kanał należy zaznaczyć jego obraz na ekranie i wybrać przyciskiem jak poniżej numer nowego kanału.

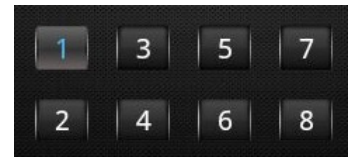

Aby włączyć wyświetlanie kolejnych kanałów należy zaznaczyć na ekranie wolny podział a następnie wybrać przyciskiem jak poniżej numer nowego kanału.

Podwójne kliknięcie na obrazi powiększy go na pełen ekran.

Opis przycisków nawigacyjnych:

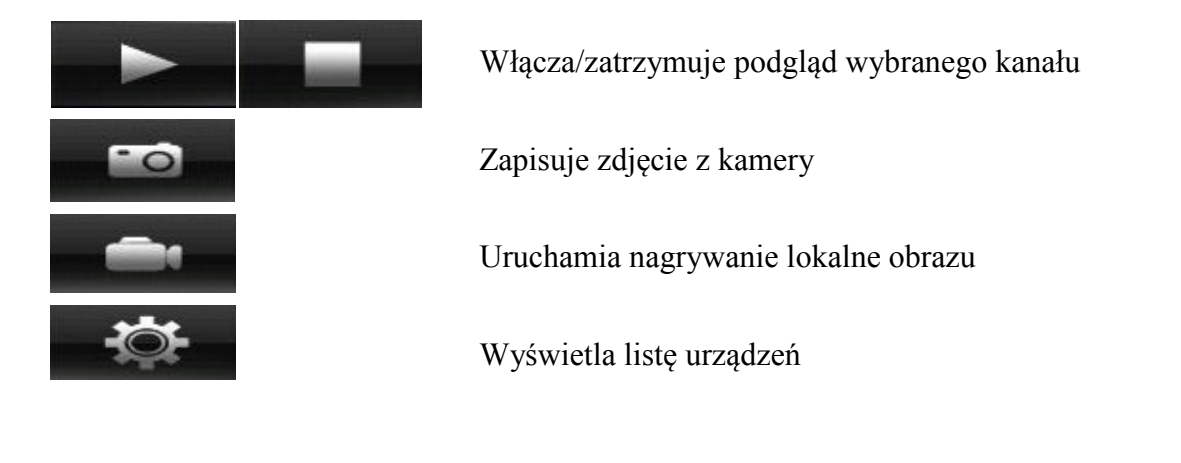

AAT Holding Sp. z o.o, wszystkie prawa zastrzeżone

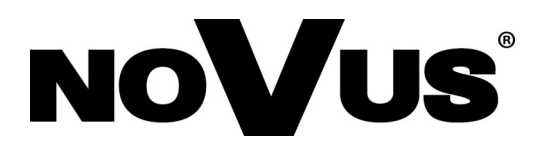

2014-03-12 AN, MM

AAT Holding sp. z o.o., 431 Pulawska St., 02-801 Warsaw, Poland tel.: +4822 546 07 00, fax: +4822 546 07 59 www.novuscctv.com